# **Guía de Uso Formulario 22 AT 2024**

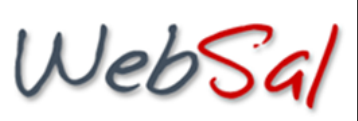

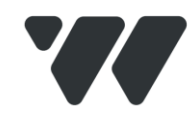

**Software Certificado por el Servicio de Impuestos Internos para declarar y subir al SII el Formulario 22 para el periodo tributario 2024.**

WebSal Sistemas de Gestión SPA ha certificado, su software (versión 7.1) para satisfacer el *Upload* del Formulario 22 (AT 2024) en el Servicio de Impuesto Internos.

*Cualquier duda que se presente favor escribir al mail f22@websal.cl.*

#### *Ingreso a www.websal.com*

- Ingrese a la página web [www.websal.com](http://www.websal.com/)
- Haga clic en "INGRESO USUARIOS" y luego en "WEBCON" si es cliente WebSal, o F-22 si es contador colegiado.
- Ingrese sus datos de Portal, Usuario y Contraseña.
- Ingrese a la opción "Formulario 22" del menú "Renta".
- Para crear un Nuevo Formulario complete los datos y presione el botón "Crear Nuevo". Observe que un nuevo registro aparece en la pantalla.
- Al abrir el formulario 22 vacío, notará que hay celdas con fondo blanco, celeste, amarillo y rojo.
- Las celdas con fondo blanco son las únicas que permiten entrar datos manualmente.
- Las celdas con fondo celeste representan fórmulas que se recalculan en forma inmediata, cuando usted ingresa algún valor.
- Las celdas en rojo están bloqueadas dependiendo del tipo de personería del contribuyente. (Por ejemplo, una persona jurídica no requiere ingresar datos desde la línea 1 a la 46).
- Las celdas con fondo amarillo son para ingresar Certificados.

## *Certificados*

- Haga doble clic en la celda con fondo amarillo. Se abrirá un Certificado al lado izquierdo del formulario 22 con el nombre "Certificado N° n (c)", donde n es el número de certificado y c el código de la celda. Puede modificar el nombre del Certificado directamente en el título.
- Ingrese datos en las cuatro columnas del lado izquierdo y observe que se duplican al lado derecho con el factor de actualización del mes correspondiente.
- Puede crear varios Certificados respecto de la misma celda. Para crear un nuevo Certificado, haga clic en "Crear Nuevo Certificado" en la parte inferior del Certificado que esta activo en la pantalla.
- Para salir del Certificado y volver al formulario, presione el botón "Grabar". Luego de Grabar, los Certificados afectarán las celdas correspondientes.

## *Validaciones*

- Cada vez que ingresa un dato en una celda, el sistema recalcula todo el formulario haciendo cientos de operaciones, entre fórmulas y validaciones.
- Si se detecta una o más validaciones inválidas, aparece un mensaje a lado izquierdo de la pantalla informando los códigos correspondientes. Para ver el detalle de cada Código haga clic en "Ver Tabla de Validaciones" que esta debajo de los códigos.

### *Archivos*

- El Archivo para el Servicio de Impuestos Internos aparece con el título "Archivo SII" en la parte superior del formulario 22, al lado del botón Grabar. Si no aparece es porque el formulario contiene errores de validación.
- Para grabar el Archivo en su disco, haga clic con el botón derecho del mouse en "Archivo SII" y luego elija "Guardar destino como...". Seleccione el directorio que desee en su PC y guarde el Archivo.

#### *Notas*

• Es fundamental que tenga activado JavaScript en su explorador web. Si tiene inconvenientes revise esta página donde se explica como activar JavaScript en distintos navegadores:

http://www.enable-javascript.com/es

WebSal Sistemas de Gestión SPA, el contenido de los Archivos que usted envía al Servicio de Impuestos Internos es su responsabilidad, recordándole que usted debe validar cualquier información que usted entrega al SII, liberando a WebSal Sistemas de Gestión SPA de cualquier acción en su contra por el contenido de los *archivos.*